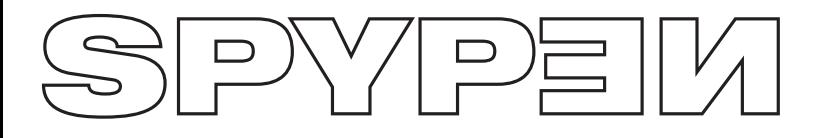

**qx.o**

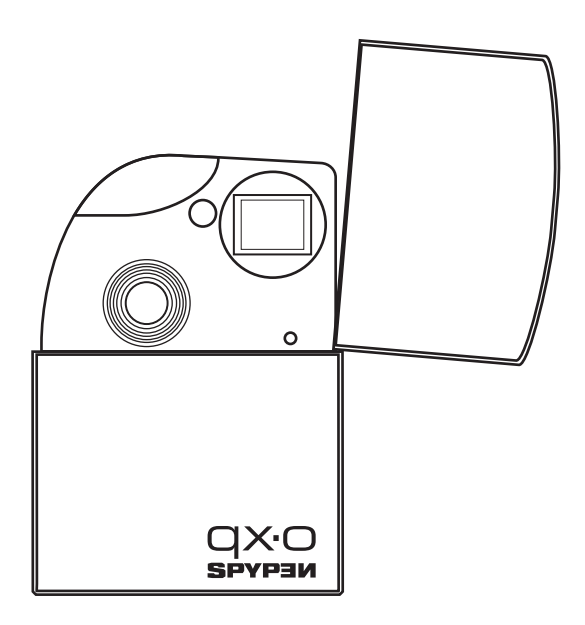

# **Benutzerhandbuch**

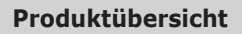

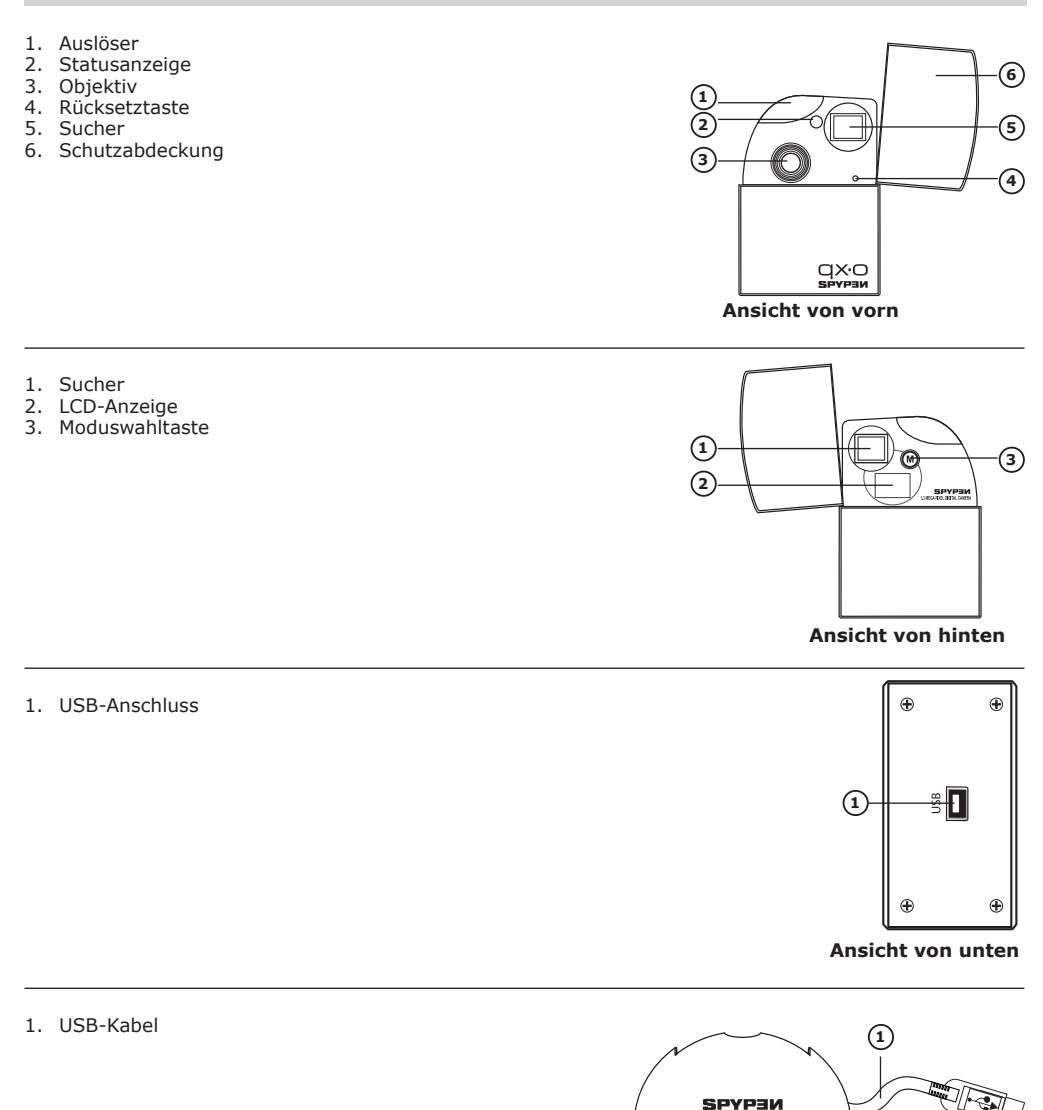

**Docking-Station (mit USB-Kabel)**

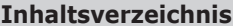

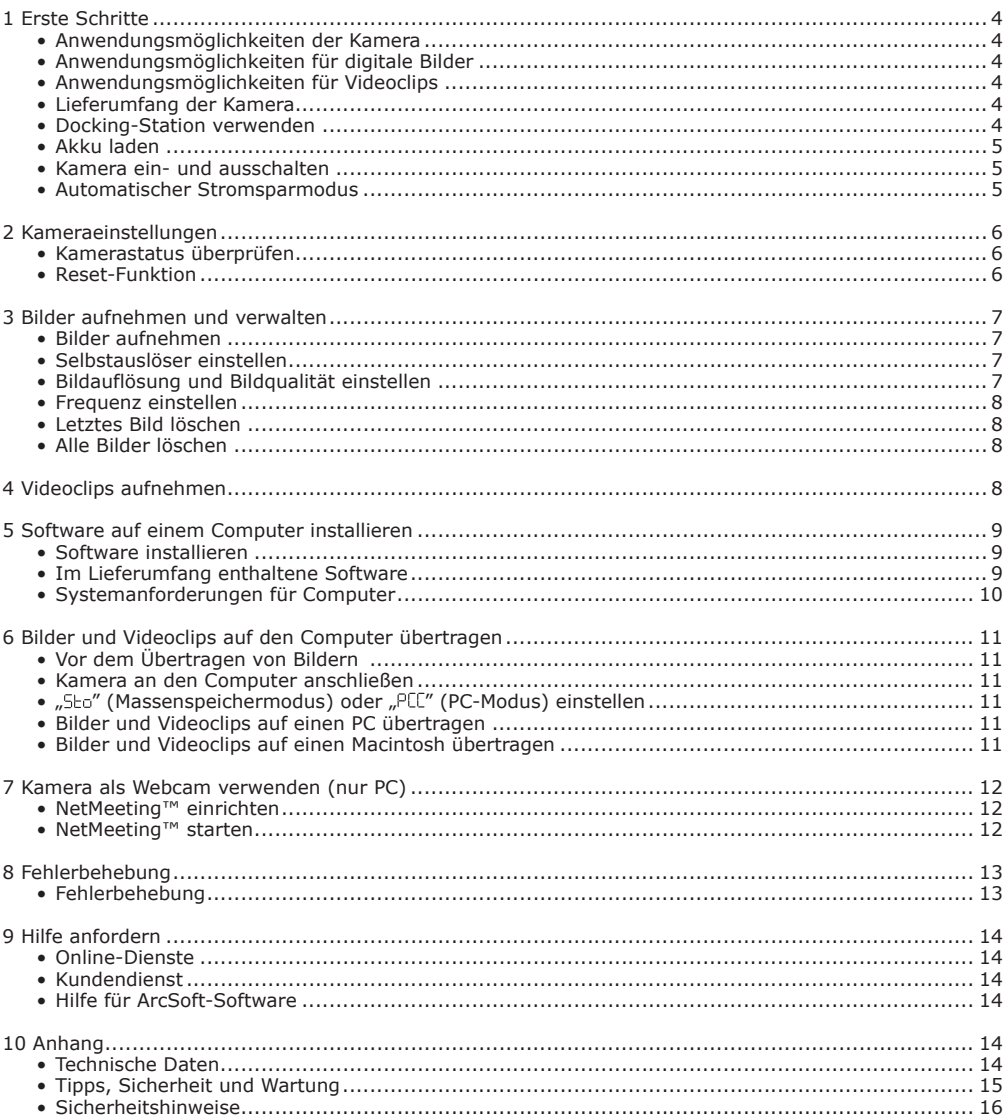

# **1 Erste Schritte**

# **• Anwendungsmöglichkeiten der Kamera**

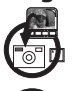

**Aufnehmen** Entdecken Sie den Spaß an Schnappschüssen. Speichern Sie Bilder und Videoclips im eingebauten Speicher der Kamera.

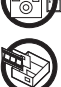

**Einstellungen** Wählen Sie verschiedene Kameraeinstellungen.

# **• Anwendungsmöglichkeiten für digitale Bilder**

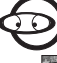

Ansicht  $\overline{CD}$  Betrachten Sie die Bilder auf einem Computer.

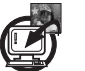

**Speichern** Speichern Sie Bilder mit Hilfe der Massenspeicher-Schnittstelle auf dem Computer.

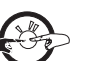

**Kommunizieren Strates Schicken Sie Ihre Bilder per E-Mail an Freunde und Verwandte.** 

# **• Anwendungsmöglichkeiten für Videoclips**

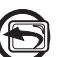

**Wiedergeben** Betrachten Sie die Videoclips mit der Standard-Videoanwendung auf Ihrem Computer.

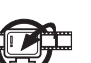

Speichern WELLING Speichern Sie mit Hilfe der Massenspeicher-Schnittstelle Videoclips auf dem Computer.

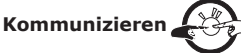

**Kommunizieren Strates Schicken Sie Ihre Videos per E-Mail an Freunde und Verwandte.** 

# **• Lieferumfang der Kamera**

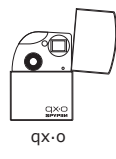

 $\circledast$ Docking-Station

(mit USB-Kabel)

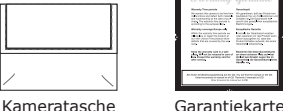

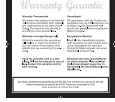

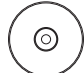

Die CD-Rom enthält Treiber für die Digitalkamera (PC) Arcsoft® Software Suite (PC & Mac) Microsoft® NetMeeting™(PC) Adobe® Acrobat® Reader (PC & Mac) Benutzerhandbuch im PDF-Format

# **• Docking-Station verwenden**

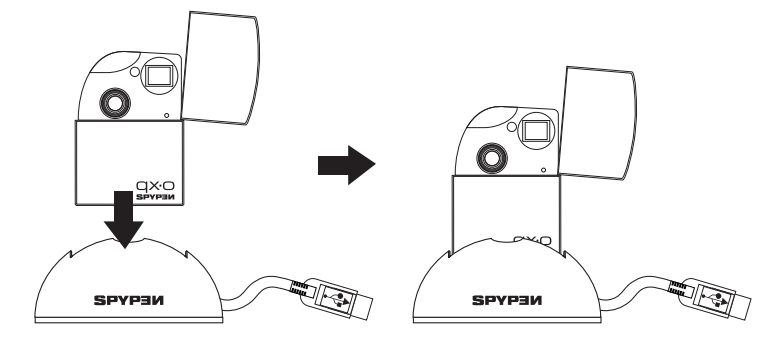

### **• Akku laden**

Der Lithium-Polymer-Akku ist fest in die Kamera eingebaut und kann nicht ausgetauscht werden. Wenn der Ladestand des Akkus niedrig ist, blinkt die LCD-Anzeige 30 Sekunden lang, und die Kamera schaltet sich danach automatisch aus. So können Sie den Akku aufladen:

#### **HINWEIS:**

Installieren Sie zuerst die mitgelieferte Software, bevor Sie die Kamera an den Computer anschließen. Weitere Informationen finden Sie unter "**5 Software auf einem Computer installieren**" auf Seite 8.

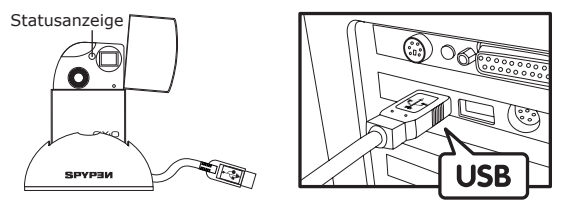

USB-Stecker Typ "A" zum Anschluss an den PC

- 1. Stellen Sie die Kamera in die Docking-Station.
- 2. Schließen Sie das USB-Kabel der Docking-Station an den USB-Anschluss (mit  $\stackrel{\bullet}{\longleftrightarrow}$  gekennzeichnet) des Computers an.
- 3. Der Akku wird geladen. Die Statusanzeige leuchtet grün, bis der Akku vollständig geladen ist.

Für das erstmalige Aufladen des Akkus werden ungefähr 8 Stunden benötigt. Spätere Aufladevorgänge nehmen je nach Verwendung des Geräts etwa 2 bis 3 Stunden in Anspruch. Der Akku ist qualitativ hochwertig und sollte mehrere tausend Aufladevorgänge überdauern. Wenn er dennoch ersetzt werden muss, erhalten Sie unter http://www.spypen.com Informationen zum Austauschen des Akkus.

#### **• Kamera ein- und ausschalten**

Halten Sie die Moduswahltaste gedrückt, bis ein Signalton ertönt. Lassen Sie die Moduswahltaste los. Danach ist die LCD-Anzeige aktiviert. Um die Kamera auszuschalten, drücken Sie mehrmals die Moduswahltaste bis das Symbol "oFF" auf der LCD-Anzeige angezeigt wird, und betätigen Sie dann den Auslöser.

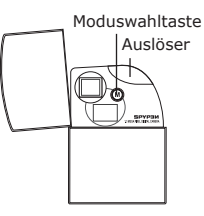

#### **• Automatischer Stromsparmodus**

Die Kamera schaltet sich nach 30 Sekunden automatisch ab, wenn keine Funktionen genutzt werden. Dies erhöht die Betriebszeit des Geräts. Um die Kamera wieder einzuschalten, wiederholen Sie die oben aufgeführten Schritte.

# **2 Kameraeinstellungen**

#### **• Kamerastatus überprüfen**

Schalten Sie die Kamera ein, und überprüfen Sie auf der LCD-Anzeige die aktuellen Kameraeinstellungen. Wird das Symbol für eine bestimmte Funktion nicht angezeigt, ist diese Funktion deaktiviert.

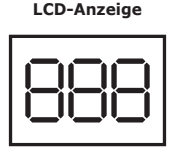

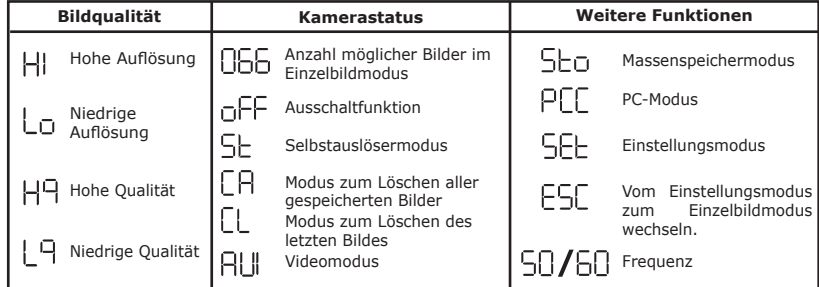

### **• Reset-Funktion**

In seltenen Fällen reagiert die Kamera nicht mehr auf Bedienereingaben. Dies tritt in der Regel nur bei sehr geringem Ladestatus des Akkus auf. Betätigen Sie in diesem Fall die Rücksetztaste auf der Vorderseite der Kamera. Dadurch wird die Kamera ohne Bildverlust zurückgesetzt.

Halten Sie die Rücksetztaste ca. 5 Sekunden lang gedrückt. Verwenden Sie hierfür eine Büroklammer oder einen Kugelschreiber. Nach kurzer Zeit ist die Kamera wieder im Einzelbildmodus betriebsbereit. Um zu verhindern, dass dieses Problem erneut auftritt, sollte die Kamera so bald wie möglich aufgeladen werden.

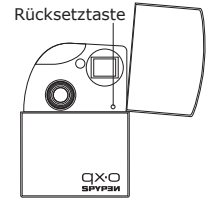

# **3 Bilder aufnehmen und verwalten**

## **• Bilder aufnehmen**

Das Gerät ermöglicht die Aufnahme von Motiven in einer Entfernung von 1,3 m bis unendlich.

- 1. Öffnen Sie die Schutzabdeckung, und schalten Sie die Kamera ein.
- 2. Erfassen Sie das Motiv im Sucher der Kamera.
- 3. Drücken Sie auf den Auslöser, um das Bild aufzunehmen. Ein Signalton signalisiert, dass ein Bild aufgenommen wurde.

#### **HINWEIS:**

- Innenaufnahmen: Bei Innenaufnahmen sollte eine Mischung aus Sonnenlicht und Kunstlicht vorhanden sein. Beste Bildergebnisse erzielen Sie, wenn Sie die Aufnahme in der Nähe eines großen Fensters machen.
- Außenaufnahmen: Das Motiv sollte in der Sonne oder zumindest nur leicht im Schatten stehen. Vermeiden Sie zu intensives Sonnenlicht, da dies zu unerwünschten Lichtpunkten auf dem Bild führen kann. Achten Sie beim Fotografieren darauf, dass sich die Lichtquelle immer hinter Ihnen befindet.

### **• Selbstauslöser einstellen**

Die Kamera ist mit einem Selbstauslöser ausgestattet, mit dem Sie Bilder oder Selbstportraits mit einer Verzögerung von 10 Sekunden aufnehmen können. Für Aufnahmen im Selbstauslösermodus empfehlen wir, die Kamera in die Docking-Station zu legen und diese auf eine ebene Oberfläche zu stellen.

- 1. Öffnen Sie die Schutzabdeckung, und schalten Sie die Kamera ein.
- 2. Drücken Sie wiederholt die Moduswahltaste, bis das Symbol "St" auf der LCD-Anzeige angezeigt wird.
- 3. Drücken Sie auf den Auslöser, um das Bild aufzunehmen. Der Countdown beginnt. Die Statusanzeige (auf der Vorderseite der Kamera) leuchtet auf, und ein Signalton ertönt. Bei aktiviertem Selbstauslöser blinkt die Statusanzeige 10 Mal rot auf. Der Signalton ertönt zunächst fünf Sekunden in langsamer, dann drei Sekunden in schneller und schließlich zwei Sekunden in sehr schneller Abfolge, bevor die Aufnahme ausgelöst wird.
- 4. Nach einer Aufnahme wird die Kamera in den Normalmodus zurückgesetzt.

#### **• Bildauflösung und Bildqualität einstellen**

Die Bildauflösung bezieht sich auf die Anzahl der Bildpunkte, aus denen sich ein digitales Bild zusammensetzt. Die Bildqualität hängt von der verwendeten JPEG-Komprimierung ab. Höhere Auflösung und niedrigere Komprimierung führen zu höherer Bildqualität. Dadurch belegen die Bilder aber auch mehr Speicherplatz. Bilder in kleinem Format und mit normaler Qualität sind gut zum Versenden per E-Mail geeignet. Bilder, die für den Druck vorgesehen sind, sollten in hoher Auflösung und in einem größeren Format aufgenommen werden.

#### **So stellen Sie die Bildauflösung ein:**

- 1. Öffnen Sie die Schutzabdeckung, und schalten Sie die Kamera ein.
- 2. Drücken Sie wiederholt die Moduswahltaste, bis das Symbol "SEE" auf der LCD-Anzeige angezeigt wird.
- 3. Drücken Sie den Auslöser, um den Einstellungsmodus aufzurufen. Auf der LCD-Anzeige wird das Symbol "HI" oder "Lo" angezeigt.

Wenn sich die Kamera im Modus "HI" befindet, wird auf der LCD-Anzeige das Symbol "HI" angezeigt, wenn Sie durch die Einstellungsoptionen blättern, und umgekehrt.

- 4. Drücken Sie den Auslöser, um zwischen "Hl" und "Lo" zu wechseln.
- 5. Drücken Sie wiederholt die Moduswahltaste, bis das Symbol "E5L" auf der LCD-Anzeige angezeigt wird.
- 6. Um den Einzelbildmodus zu verlassen, drücken Sie den Auslöser.

#### **So stellen Sie die Bildqualität ein:**

- 1. Öffnen Sie die Schutzabdeckung, und schalten Sie die Kamera ein.
- 2. Drücken Sie wiederholt die Moduswahltaste, bis das Symbol "SEE" auf der LCD-Anzeige angezeigt wird.
- 3. Um den Einstellungsmodus aufzurufen, drücken Sie den Auslöser.
- 4. Drücken Sie wiederholt die Moduswahltaste, bis das Symbol "H<sup>Q</sup>" oder "L<sup>Q</sup>" auf der LCD-Anzeige angezeigt wird.

Wenn sich die Kamera im Modus "H<sup>q</sup>" befindet, wird auf der LCD-Anzeige das Symbol "H<sup>q</sup>" angezeigt, wenn Sie durch die Einstellungsoptionen blättern, und umgekehrt.

- 5. Drücken Sie den Auslöser, um zwischen "H<sup>n</sup>" und "L<sup>n</sup>" zu wechseln.
- 6. Drücken Sie wiederholt die Moduswahltaste, bis das Symbol "E5L" auf der LCD-Anzeige angezeigt wird.
- 7. Um den Einzelbildmodus zu verlassen, drücken Sie den Auslöser.

Im internen 16 MB-Speicher der Kamera kann im jeweiligen Modus ungefähr die folgende Anzahl an Bildern gespeichert werden:

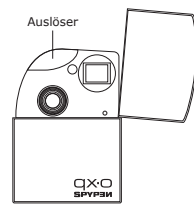

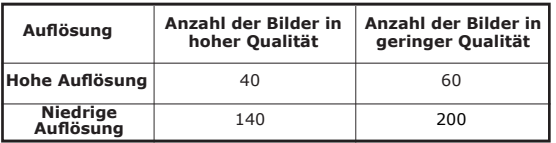

# **HINWEIS:**

Je komplexer das Motiv ist, desto mehr Speicherplatz benötigt das Bild. Ein buntes Herbstbild beansprucht bei gleicher Auflösung und Bildqualität beispielsweise mehr Speicherplatz als ein Foto, auf dem nur blauer Himmel abgebildet ist. Die Anzahl der Bilder, die sich intern speichern lassen, kann daher variieren. Der Aufnahmezähler auf der LCD-Anzeige dient lediglich zur Orientierung.

#### **• Frequenz einstellen**

Damit Innenaufnahmen besser gelingen, muss die Kamera auf die richtige Lichtfrequenz eingestellt werden. Stellen Sie in den USA eine Frequenz von 60 Hz ein, in Europa eine Frequenz von 50 Hz.

- 1. Öffnen Sie die Schutzabdeckung, und schalten Sie die Kamera ein.
- 2. Drücken Sie wiederholt die Moduswahltaste, bis das Symbol "SEE" auf der LCD-Anzeige angezeigt wird.
- 3. Um den Einstellungsmodus aufzurufen, drücken Sie den Auslöser.
- 4. Drücken Sie wiederholt die Moduswahltaste, bis das Symbol " " oder " " auf der LCD-Anzeige angezeigt wird.

Wenn sich die Kamera im Modus "50" befindet, und Sie durch die Einstellungsoptionen blättern, wird das Symbol "50" auf der LCD-Anzeige angezeigt und umgekehrt.

- 5. Drücken Sie den Auslöser, um zwischen "50" und "50" zu wechseln.
- 6. Drücken Sie wiederholt die Moduswahltaste, bis das Symbol "ESL" auf der LCD-Anzeige angezeigt wird.
- 7. Um den Einzelbildmodus zu verlassen, drücken Sie den Auslöser.

#### **• Letztes Bild löschen**

- 1. Öffnen Sie die Schutzabdeckung, und schalten Sie die Kamera ein.
- 2. Drücken Sie wiederholt die Moduswahltaste, bis das Symbol "EL" auf der LCD-Anzeige angezeigt wird.
- 3. Drücken Sie auf den Auslöser, um das letzte Bild zu löschen.
- 4. Nach dem Löschen des letzten Bildes wird die Kamera in den Einzelbildmodus zurückgesetzt.

#### **• Alle Bilder löschen**

- 1. Öffnen Sie die Schutzabdeckung, und schalten Sie die Kamera ein.
- 2. Drücken Sie wiederholt die Moduswahltaste, bis das Symbol "LA" auf der LCD-Anzeige angezeigt wird.
- 3. Drücken Sie auf den Auslöser, um diese Funktion zu aktivieren. Sie wird durch das blinkende Symbol " auf der LCD-Anzeige angezeigt.
- 4. Drücken Sie erneut auf den Auslöser, um alle Bilder zu löschen.
- 5. Nach dem Löschen aller Bilder wird die Kamera in den Einzelbildmodus zurückgesetzt.

# **4 Videoclips aufnehmen**

Wählen Sie den Videomodus, um Videoclips aufzunehmen. Im Videomodus können Sie Videoclips ohne Ton aufnehmen. Die Auflösung ist auf 320x240 Pixel voreingestellt. Sie können Videoclips mit einer Länge von jeweils 40 Sekunden aufnehmen, wobei die tatsächlich mögliche Länge eines Videoclips von der Motivwahl abhängt.

- 1. Öffnen Sie die Schutzabdeckung, und schalten Sie die Kamera ein.
- 2. Drücken Sie wiederholt die Moduswahltaste, bis das Symbol "RU" auf der LCD-Anzeige angezeigt wird.
- 3. Drücken Sie auf den Auslöser, um mit der Aufnahme des Videoclips zu beginnen. Auf der LCD-Anzeige wird die Aufnahmezeit in Sekunden angezeigt.
- 4. Drücken Sie zum Beenden der Aufnahme eine beliebige Taste.
- 5. Der Videoclip wird im internen Speicher der Kamera gespeichert. Wenn nicht ausreichend freier Speicherplatz zur Verfügung steht, wird der Videoclip nicht gespeichert.
- 6. Die Kamera wird in den Einzelbildmodus zurückgesetzt.

#### **HINWEIS:**

- Wenn die auf der LCD-Anzeige angezeigte Anzahl der verbleibenden Bilder "f" entspricht, kann kein Videoclip aufgenommen werden.
- Führen Sie zum Löschen von Videoclips die gleichen Schritte wie zum Löschen von Bildern durch. Weitere Informationen hierzu finden Sie auf Seite 7 unter "**Letztes Bild löschen**" und "**Alle Bilder löschen**".

# **• Software installieren**

# *Windows®:* **PC**

#### **WICHTIG!**

- Sichern Sie alle wichtigen Daten, bevor Sie einen Treiber oder Software installieren.
- Unsere CD-Rom wurde getestet und ist für den Einsatz unter einer englischsprachigen Version von Windows empfohlen.

#### **WICHTIG!**

- INSTALLIEREN SIE DIE GESAMTE SOFTWARE VON DER MITGELIEFERTEN CD, BEVOR SIE IHRE KAMERA AN DEN COMPUTER ANSCHLIESSEN.
- Wenn Sie während der Installation aufgefordert werden, die Windows-Setup-CD einzulegen, folgen Sie dieser Aufforderung. Die erforderlichen Dateien werden automatisch installiert. Entfernen Sie die Windows-Setup-CD nach abgeschlossener Installation, und bewahren Sie sie an einem sicheren Ort auf.
- 1. Vor der Installation müssen alle geöffneten Anwendungen auf dem Computer beendet werden.
- 2. Legen Sie die beiliegende CD in das CD-Rom-Laufwerk des Computers ein.
- 3. Der Installationsassistent auf der CD-Rom wird automatisch gestartet.
- 4. Klicken Sie nacheinander auf die Schaltflächen der zu installierenden Software, und folgen Sie den Anweisungen auf dem Bildschirm.

#### **HINWEIS:**

Sollte nach dem Einlegen der CD-Rom der Installations-Assistent nicht automatisch angezeigt werden, können Sie diesen auch manuell starten, indem Sie im Fenster "Arbeitsplatz" auf das Symbol des CD-Rom-Laufwerks klicken. Daraufhin wird der Inhalt der CD-Rom angezeigt. Doppelklicken Sie auf die Datei "INSTALL-E.EXE".

# *Macintosh®:* **MAC**

1. Schließen Sie alle geöffneten Anwendungen auf dem Computer, bevor Sie mit der Installation beginnen.

- 2. Legen Sie die beiliegende CD in das CD-Rom-Laufwerk des Computers ein.
- 3. Doppelklicken Sie auf das CD-Rom-Symbol "qx.o".
- 4. Installieren Sie die enthaltene Software.

#### **• Im Lieferumfang enthaltene Software**

Auf der Spypen qx.o-Software-CD befindet sich die folgende Software:

#### **Treiber für die qx.o Spypen Digitalkamera** *Plug & Play removable disk*

Die Verwendung ist kinderleicht - schließen Sie einfach die Kamera an den Computer an. Es wird ein neuer Laufwerksbuchstabe angezeigt, und Sie können die Kamera wie einen Wechseldatenträger benutzen.

#### **PhotoStudio® 4.0** *Bildbearbeitungssoftware*

PhotoStudio® 4.0 ist ein vollwertiges, einfach zu bedienendes Programm zur Bearbeitung digitaler Bilder, das umfangreiche Bildbearbeitungs- und Retuschierwerkzeuge enthält und zusätzlich eine große Auswahl an Spezialeffekten und Erweiterungen bietet.

Die leistungsstarken Funktionen umfassen eine Vielzahl an Eingabe- und Ausgabefiltern, Ebenen, mehrstufiges Rückgängigmachen und Wiederherstellen, Bildverwaltungswerkzeuge, Text mit Bearbeitungsmöglichkeit, Unterstützung aller üblichen Dateiformate und vieles mehr.

Weitere Hinweise zur Verwendung von PhotoStudio® 4.0 erhalten Sie, indem Sie auf "Help" (Hilfe) klicken, um die Hilfethemen zu öffnen.

Unter http://www.arcsoft.com finden Sie Antworten auf häufig gestellte Fragen, Tipps und technische Unterstützung.

#### **ArcSoft Funhouse™ 1.0** *(Bildbearbeitungssoftware)*

ArcSoft® Funhouse™ ist eine unterhaltsame Bildbearbeitungsanwendung, mit der Sie aus Ihren Aufnahmen und einer großen Auswahl an fantasievollen Hintergründen eigene Bildkreationen erstellen können. Als Bildquellen dienen dabei Digitalkameras, Scanner, eigene Bilddateien und Picture-CDs. Mit nur wenigen Mausklicks können diese Bilder nahtlos miteinander verbunden werden. Als Hintergrunduntermalung stehen fiktive Charaktere, klassische Gemälde, olympische Helden, Comics aus den fünfziger Jahren, Strandschönheiten, Bodybuilder und vieles mehr zur Verfügung.

Weitere Hinweise zur Verwendung von ArcSoft® Funhouse™ 1.0 erhalten Sie, indem Sie auf "Help" (Hilfe) klicken, um die Hilfethemen zu öffnen.

Unter http://www.arcsoft.com finden Sie Antworten auf häufig gestellte Fragen, Tipps und technische Unterstützung.

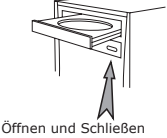

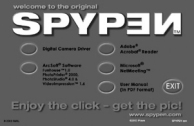

#### **ArcSoft PhotoPrinter® 2000** *(Druckersoftware für Bilder)*

ArcSoft® PhotoPrinter® ist ein einfach zu bedienendes Druckprogramm, mit dem Sie mehrere Bilder in beliebiger Ausrichtung und Größe auf einem einzelnen Blatt ausdrucken können. Das Programm enthält eine große Auswahl an Druckvorlagen, darunter Digital Science Inkjet-Fotopapiervorlagen von Kodak und Zweckform-Vorlagen von Avery. Außerdem enthält es gängige Bildbearbeitungswerkzeuge und eine große Auswahl an Vorlagen für Rahmen, Ecken und Hintergründe, mit denen Sie Ihre Bilder veredeln können.

Weitere Hinweise zur Verwendung von ArcSoft® Funhouse™ 1.0 erhalten Sie in den Hilfethemen. Diese öffnen Sie, indem Sie auf das Fragezeichen in der rechten oberen Ecke klicken.

Unter http://www.arcsoft.com finden Sie Antworten auf häufig gestellte Fragen, Tipps und technische Unterstützung.

#### **ArcSoft VideoImpression™ 1.6** *(Software zur Videoerstellung)*

ArcSoft® VideoImpression™ ist ein leicht zu bedienendes Video- und Bildbearbeitungsprogramm. Mit diesem Programm können Sie aus vorhandenen Videoaufnahmen und Bilddateien Videopräsentationen für den privaten oder professionellen Gebrauch oder für das Internet erstellen.

#### **Microsoft® NetMeeting™** *(Webcam-Software)*

Microsoft NetMeeting™ ist ein äußerst umfangreiches Konferenzsystem für das Internet bzw. das Intranet eines Unternehmens. Sie können per Bild oder Ton kommunizieren, fast jede Windows-Anwendung zur Zusammenarbeit nutzen, Grafiken über ein elektronisches Schwarzes Brett austauschen, Dateien übertragen, ein auf Text basierendes Chatprogramm verwenden und vieles mehr. Mit dem PC und dem Internet können Sie Freunden oder Verwandten in der ganzen Welt bei Gesprächen in die Augen sehen.

#### **Adobe® Acrobat® Reader** *zur Anzeige von PDF-Dateien*

Mit Adobe® Acrobat® Reader können Sie Dateien im Portable Document Format (PDF) von Adobe auf allen gängigen Softwareplattformen anzeigen und drucken. Auch das Ausfüllen und Versenden von PDF-Formularen ist möglich.

#### **• Systemanforderungen für Computer**

Für die erfolgreiche Bildübertragung und -bearbeitung sollten folgende Voraussetzungen erfüllt sein:

# *Windows®-Anwender* **PC**

- Kompatibel mit Microsoft® Windows® 98 SE, ME, 2000 oder XP
- Pentium® II mit 333 MHz oder gleichwertiger Prozessor
- 64 MB RAM (empfohlen: 128 MB)
- USB-Anschluss
- 200 MB freier Festplattenspeicher
- Farbmonitor mit 16-Bit-Grafik (High Colour) oder besser
- CD-Rom-Laufwerk
- Standardmaus und -tastatur
- **Stereolautsprecher**

# *Macintosh®-Anwender* **MAC**

- PowerPC®-Prozessor
- Ab Mac® OS Version 9.2
- USB-Anschluss
- 64 MB RAM (empfohlen: 128 MB)
- 150 MB freier Festplattenspeicher
- Farbmonitor mit 16-Bit-Grafik (High Colour) oder besser
- CD-Rom-Laufwerk
- Standardmaus und -tastatur
- Stereolautsprecher

### **• Vor dem Übertragen von Bildern**

**WICHTIG! - Für PC-Anwender:**

**INSTALLIEREN SIE DIE SOFTWARE AUF DER MITGELIEFERTEN CD, BEVOR SIE DIE KAMERA AN DEN COMPUTER ANSCHLIESSEN. WEITERE INFORMATIONEN FINDEN SIE UNTER "5 Software auf einem Computer installieren".** 

#### *Windows® und Macintosh®:* **PC MAC**

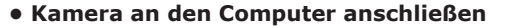

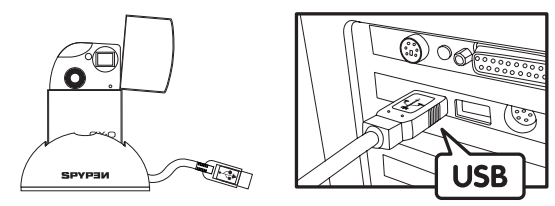

USB-Stecker Typ "A" zum Anschließen an den PC

- 1. Stellen Sie die Kamera in die Docking-Station.
- 2. Schließen Sie das USB-Kabel der Docking-Station an den USB-Anschluss (mit  $\overrightarrow{C_{\bullet}}$  gekennzeichnet) des Computers an.

# **• " " (Massenspeichermodus) oder " " (PC-Modus) einstellen**

- 1. Öffnen Sie die Schutzabdeckung, und schalten Sie die Kamera ein.
- 2. Drücken Sie wiederholt die Moduswahltaste, bis das Symbol "5EE" auf der LCD-Anzeige angezeigt wird.
- 3. Um den Einstellungsmodus aufzurufen, drücken Sie den Auslöser.
- 4. Drücken Sie wiederholt die Moduswahltaste, bis das Symbol "Sto" oder "PLL" auf der LCD-Anzeige angezeigt wird.
- 5. Drücken Sie den Auslöser, um zwischen "PLL" und "5Eo" zu wechseln.

# *Windows®:* **PC**

## **• Bilder und Videos auf PC übertragen**

- 1. Öffnen Sie die Schutzabdeckung, und schalten Sie die Kamera ein.
- 2. Wählen Sie den Massenspeichermodus.
- 3. Schließen Sie die Kamera mit dem USB-Kabel der Docking-Station an den Computer an.
- 4. Doppelklicken Sie auf das Symbol "Arbeitsplatz" auf dem Desktop. Das Laufwerk "Wechseldatenträger" wird angezeigt.
- 5. Doppelklicken Sie auf "Wechseldatenträger", dann auf "DCIM" und schließlich auf "100MEDIA".
- 6. Sämtliche Bilder und Videoclips befinden sich im Ordner "100MEDIA". Sie können die Bilder oder Videoclips markieren und in ein anderes Verzeichnis Ihrer Wahl verschieben. Erstellen Sie ggf. Unterverzeichnisse, um die Bilder übersichtlich zu archivieren. Sie können die Bilder auch mit dem ArcSoft-Softwarepaket bearbeiten und verwalten.

# *Macintosh®:* **MAC**

# **• Bilder und Videos auf Macintosh übertragen**

#### **HINWEIS:**

- Macintosh-Anwender benötigen keinen Treiber und können die Kamera direkt anschließen.
- 1. Öffnen Sie die Schutzabdeckung, und schalten Sie die Kamera ein.
- 2. Wählen Sie den Massenspeichermodus.
- 3. Schließen Sie die Kamera mit dem USB-Kabel der Docking-Station an den Computer an. Die Kamera wird
- automatisch als Massenspeicher-Laufwerk erkannt und erhält den Namen "untitled" (Ohne Titel).

#### **HINWEIS:**

- Dieses Laufwerk kann je nach Mac OS-Version unterschiedliche Bezeichnungen haben.
- 4. Doppelklicken Sie auf den Ordner "untitled" (Ohne Titel), um ihn zu öffnen.
- 5. Doppelklicken Sie auf den Ordner "DCIM", um zum Unterordner "100MEDIA" zu gelangen.
- 6. Sie können nun die Bilder und Videoclips aus dem Verzeichnis "100MEDIA" auf die Festplatte kopieren.

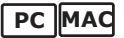

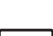

# **7 Kamera als Webcam verwenden (nur PC)**

#### **• NetMeeting™ einrichten**

- 1. Schließen Sie die Kamera mit dem USB-Kabel der Docking-Station an den Computer an.
- 2. Öffnen Sie die Schutzabdeckung, und schalten Sie die Kamera ein.
- 3. Wählen Sie den PC-Modus.
- 4. Stellen Sie die Docking-Station auf den Monitor Ihres Computers oder auf eine andere ebene Fläche.
- 5. Verbinden Sie das Mikrofon (nicht mitgeliefert) mit dem externen Mikrofonanschluss der Soundkarte.

#### **• NetMeeting™ starten HINWEIS:**

Windows® XP-/2000-Benutzer, die NetMeeting™ zum ersten Mal einsetzen, wählen "Start" -> "Ausführen". Geben Sie hier "conf" ein, klicken Sie auf "OK", und folgen Sie anschließend den Anweisungen auf dem Bildschirm, um NetMeeting™ einzurichten.

- 1. Doppelklicken Sie auf das Symbol "NetMeeting" auf dem Desktop, oder wählen Sie das Symbol "NetMeeting" im Windows-Startmenü.
- 2. Wenn Sie weitere Informationen zur Verwendung von Microsoft® NetMeeting™ benötigen, wählen Sie aus der Menüleiste die Option "Hilfe", und lesen Sie die Informationen zum betreffenden Thema, oder besuchen Sie unsere Webseite unter: http://www.microsoft.com/windows/netmeeting.

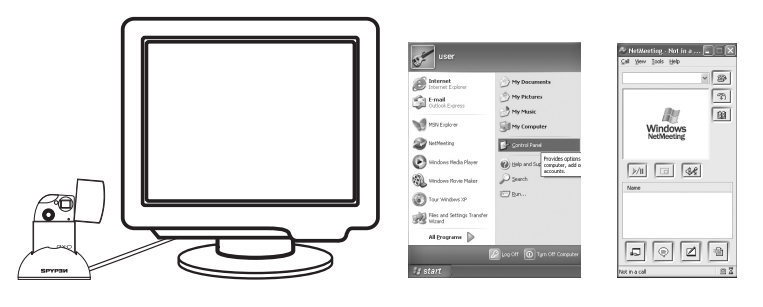

# **8 Fehlerbehebung**

#### **• Fehlerbehebung**

In diesem Abschnitt finden Sie Hilfe bei der Beseitigung von Problemen. Falls sich diese nicht beheben lassen, wenden Sie sich an den örtlichen Kundendienst. Weitere Informationen zu unserem Servicetelefon finden Sie auf der Registrierungskarte. *Windows® :* **PC**

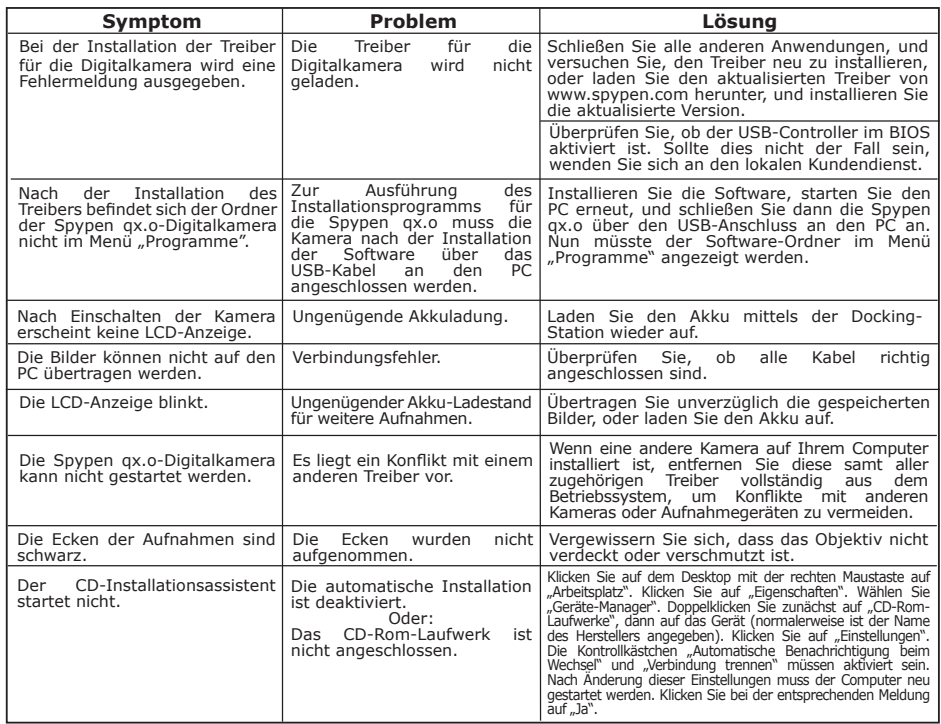

# *Macintosh® :* **MAC**

Bei der Installation der Treiber für die Digitalkamera wird eine Fehlermeldung ausgegeben. Nach der Installation des Treibers befinden sich die Plugin-Dateien "Spypen qx.o Digital<br>Camera" und der "Spypen qx.o<br>Digital Camera"-Ordner nicht im Menü "Programme". Die Spypen qx.o lässt sich nicht einschalten. Die Treiber für die<br>Digitalkamera wird nicht Digitalkamera geladen. Zur Ausführung des Installationsprogramms für die Spypen qx.o muss die Spypen qx.o nach der Installation der Software über das USB-Kabel an den Mac angeschlossen werden. Unzureichender Akku-Ladestand. Schließen Sie alle anderen Anwendungen, und versuchen Sie, den Treiber neu zu installieren, oder laden Sie den aktualisierten Treiber von www.spypen.com herunter, und installieren Sie die aktualisierte Version. Installieren Sie die Software, starten Sie den Macintosh erneut, und schließen Sie dann die Spypen qx.o über den USB-Anschluss an den Macintosh an. Danach wird der Plugin-Ordner auf der Festplatte eingerichtet. Schalten Sie den Computer ein, und schließen Sie die Kamera über das USB-Kabel an den Mac an. Die Kamera wird jetzt über den Mac mit Strom versorgt. **Symptom Problem Lösung** Die Bilder können nicht auf den Macintosh übertragen werden. Verbindungsfehler. Überprüfen Sie, ob alle Kabel richtig angeschlossen sind. Die LCD-Anzeige blinkt. Ungenügender Akku-Ladestand Aufnahmen. Übertragen Sie gespeicherte Bilder sofort, und laden Sie den Akku auf. Der Spypen qx.o-Digitalkamera kann nicht gestartet werden. Es liegt ein Konflikt mit einem anderen Treiber vor. Wenn eine andere Kamera auf Ihrem Computer<br>installiert ist, entfernen Sie diese samt der<br>zugehörigen Treiber vollständig aus dem<br>Betriebssystem, um Konflikte mit anderen<br>Kameras oder Aufnahmegeräten zu vermeiden.

**Weitere Informationen finden Sie in den Hilfedateien und den Benutzerhandbüchern der beiliegenden Anwendungen. Informationen und Unterstützung erhalten Sie darüber hinaus auf unserer Website unter http://www.spypen.com.**

# **9 Hilfe**

### **• Online**

Website: http://www.spypen.com

#### **• Kundenservice**

#### **plawa-feinwerktechnik GmbH & Co. KG** Bleichereistr. 18

73066 Uhingen, Deutschland Helpline: +49 (7161) 93872-20 (Englisch, Deutsch) Website: www.spypen.com, www.plawa-digital.com Email: support@plawa.de

# **• Hilfe für ArcSoft-Software**

ArcSoft HQ Support Center Tel: 1-510-979+5520 (Fremont California, CA) Fax: 1-510-440-1270 (Toll free number) Fax: 1-510-440-1270 E-mail: support@arcsoft.com

**China Japan** ArcSoft China Support Center (Beijing) <br>
ArcSoft Japan Support Center (Tokyo)<br>
Tel.: 8610-6849-1368<br>
ArcSoft Japan Support Center (Tokyo) Tel.: 8610-6849-1368<br>
Fax: 8610-6849-1367<br>
Fax: +81-03-5816-4730

ArcSoft Australian Support Center **Afrika und andere Teile der** ArcSoft Europe Support Center (Baulkham Hills, New South Wales) ArcSoft Europe Support Center Tel: 61 (2) 9899-5888 (Ireland) Fax: 61 (2) 9899-5728 Tel: +353-(0) 61-702087 E-mail: support@supportgroup.com.au Fax: +353-(0) 61-702001

**Mittel- und Südamerika**<br>Tel: 1-510-979+5520 Tel: 1-800-762-8657 E-mail:latlnsupport@arcsoft.com

Fax: 8610-6849-1367 Fax: +81-03-5816-4730 E-mail: china@arcsoft.com Web: http://www.mds2000.co.jp/arcsoft E-mail: japan@arcsoft.com and support@mds2000.com

**Ozeanien**<br>**ArcSoft Australian Support Center Afrika und andere Teile der Welt** E-mail: europe@arcsoft.com

Unter http://www.arcsoft.com finden Sie technische Unterstützung und Antworten auf häufig gestellte Fragen.

# **• Technische Daten**

- Interner Speicher: Ca. 16 MB NAND-Flash-Speicher
- Auflösung bei Standbildern: Mindestens 200 Bilder bei niedriger Auflösung und Qualität
- Qualität bei Standbildern:
	- Hohe Qualität Komprimierungsrate 4x
	- Niedrige Qualität Komprimierungsrate 8x
- Länge von Videoclips: Bis zu jeweils 40 Sekunden
- Selbstauslöser: 10 Sekunden Verzögerung mit Signalton und blinkender Statusanzeige.
- Dateiformat: Standbild: Komprimierung im JPEG-Format
- Löschen von Bildern: Einzelnes Bild; alle Bilder im Speicher
- Objektiv:
	- Bauteile: Vierteiliges Glasobjektiv + 1 IR-Filter
	- Brennweite: f=10.7 mm
- Reichweite: 1,3 m bis unendlich
- Sensor: 1,3 Megapixel CMOS-Sensor
- LCD-Akkuwarnanzeige: Die LCD-Anzeige blinkt ungefähr 30 Sekunden lang.
- Automatisches Abschalten: Nach 30 Sekunden Inaktivität
- Externer Anschluss: USB
- Statusanzeige: 3-stellige LCD-Statusanzeige
- Ein- und Ausgänge: USB-Anschluss Typ B Standard Mini (V 1.1)
- **Stromversorgung**
- USB-Anschluss
	- Eingebauter Akku (nicht austauschbar)
- Betriebssystem:
	- Windows®: Microsoft® Windows® 98 SE, ME, 2000 oder XP
	- Macintosh®: Mac® OS Version

## **• Tipps, Sicherheit und Wartung**

Verwenden Sie die Kamera nur unter den folgenden Umgebungsbedingungen.

- Temperatur 5 40 ºC
- 20 85 % relative Luftfeuchtigkeit, nicht kondensierend

Die Lebensdauer des Akkus oder die Bildqualität könnten bei abweichenden Umgebungsbedingungen beeinträchtigt werden.

# **Hinweise zur Handhabung der Kamera**

• Setzen Sie die Kamera oder Zubehörteile NIEMALS Flüssigkeiten oder Feuchtigkeit aus.

- Trennen Sie vor dem Reinigen die Verbindung der Kamera zum PC.
- Entfernen Sie Staub oder Flecken IMMER mit einem weichen, mit Wasser oder neutralem Reinigungsmittel leicht angefeuchteten Tuch.
- Bringen Sie NIEMALS heiße Gegenstände mit der Oberfläche der Kamera in Berührung.
- Versuchen Sie NIEMALS, die Kamera zu öffnen oder in ihre Bestandteile zu zerlegen. Sie verlieren dadurch jeden Garantieanspruch.

#### **• Sicherheitshinweise FCC-Hinweis**

Dieses Gerät stimmt mit den Regelungen gemäß Teil 15 der FCC-Vorschriften überein. Der Betrieb dieses Geräts unterliegt den folgenden zwei Bedingungen: (1) Dieses Gerät darf keine schädlichen Interferenzen verursachen. (2) Dieses Gerät muss jede empfangene Interferenz aufnehmen können, einschließlich solcher, die nicht erwünschten Betrieb verursachen können.

Warnung: Änderungen am Gerät, die nicht ausdrücklich von der zuständigen Genehmigungsbehörde zugelassen sind, können zum Erlöschen der Betriebserlaubnis für das Gerät führen.

HINWEIS: Dieses Gerät wurde geprüft. Es stimmt mit den Regelungen für Geräte der Klasse B gemäß Teil 15 der FCC-Vorschriften überein. Diese Regelungen sollen den ausreichenden Schutz gegen Interferenzen und Störungen in Wohnumgebungen gewährleisten. Dieses Gerät erzeugt und verwendet Energie im Funkfrequenzbereich und kann solche ausstrahlen. Wenn es nicht gemäß der Vorschriften der vorliegenden Dokumentation konfiguriert und verwendet wird, können störende Funk-Interferenzen auftreten.

Grundsätzlich kann nicht für jede Einsatzsituation des Geräts Störungsfreiheit garantiert werden. Wenn das vorliegende Gerät Rundfunkempfangsstörungen verursacht (durch Ein- und Ausschalten des Geräts zu überprüfen), sollte der Benutzer zunächst versuchen, die Störung durch eine oder mehrere der folgenden Maßnahmen zu beseitigen:

- Empfangsantenne neu ausrichten oder an einem anderen Ort aufstellen.
- Entfernung zwischen diesem Gerät und dem Rundfunkempfänger vergrößern.
- Verbinden Sie das Gerät mit einer Steckdose, die über einen anderen Stromkreis geführt wird als die Steckdose, mit der der Rundfunkempfänger verbunden ist.
- Wenden Sie sich ggf. an einen Rundfunk-/Fernsehtechniker oder Händler.

Für dieses Gerät müssen abgeschirmte Kabel verwendet werden, um die Einhaltung der Klasse-B-Regelungen der FCC-Bestimmungen zu gewährleisten.

In einer Umgebung, in der elektrostatische Entladungen auftreten, können bei diesem Gerät Fehlfunktionen auftreten, so dass es vom Benutzer zurückgesetzt werden muss.